## Dodanie psql i narzędzi do PATH w Windows

Poniższe kroki zakładają, że masz zainstalowany PostgreSQL zgodnie z instrukcjami opisanymi w "Instalacji w Windows" na stronie xxix (W przypadku instalacji PostgreSQL w inny sposób użyj Eksploratora plików Windows, aby przeszukać swój dysk C i znaleźć katalog zawierający *psql.exe*, a następnie zastąp *C:\Program Files\PostgreSQL\x.y\bin* w krokach 5. i 6. swoją własną ścieżką).

- 1. Otwórz Panel sterowania w Windows. W tym celu wprowadź Panel sterowania w polu wyszukiwania na pasku zadań Windows, a następnie kliknij ikonę **Panel sterowania**.
- 2. W aplikacji Panel sterowania wprowadź środowiskowe w polu wyszukiwania w prawym górnym rogu. Na wyświetlonej liście wyników wyszukiwania kliknij opcję **Edytuj zmienne środowiskowe systemu**. Powinno pojawić się okno dialogowe Właściwości systemu.
- 3. W oknie dialogowym Właściwości systemu na karcie Zaawansowane kliknij opcję **Zmienne środowiskowe**. Otwarte okno dialogowe powinno mieć dwie sekcje: Zmienne użytkownika i Zmienne systemowe. Jeśli nie widzisz zmiennej PATH w sekcji Zmienne użytkownika, to przejdź do kroku a, aby ją utworzyć. Jeśli widzisz istniejącą zmienną PATH, przejdź do kroku b, aby ją zmodyfikować.
	- a. Jeżeli w sekcji Zmienne użytkownika nie widzisz zmiennej PATH kliknij przycisk **New**, aby otworzyć okno dialogowe New User Variable, pokazane na rysunku 16.1.

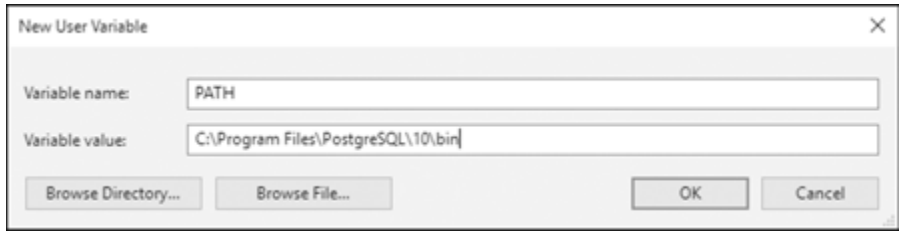

*Rysunek 16.1. Tworzenie nowej zmiennej środowiskowej PATH w Windows 10*

W polu Nazwa zmiennej wpisz PATH. W polu Wartość zmiennej wpisz **C:\Program Files\PostgreSQL\x.y\bin**, gdzie **x.y** to wersja PostgreSQL, której używasz. Kliknij OK, aby zamknąć wszystkie okna dialogowe.

 b. Jeśli w sekcji Zmienne użytkownika widzisz istniejącą zmienną PATH, zaznacz ją i kliknij Edytuj. Na wyświetlonej liście zmiennych kliknij Nowa i wpisz **C:\Program Files\PostgreSQL\x.y\bin**, gdzie **x.y** to wersja PostgreSQL, której używasz. Powinno to wyglądać jak podświetlona linia na rysunku 16.2. Po zakończeniu kliknij przycisk OK, aby zamknąć wszystkie okna dialogowe.

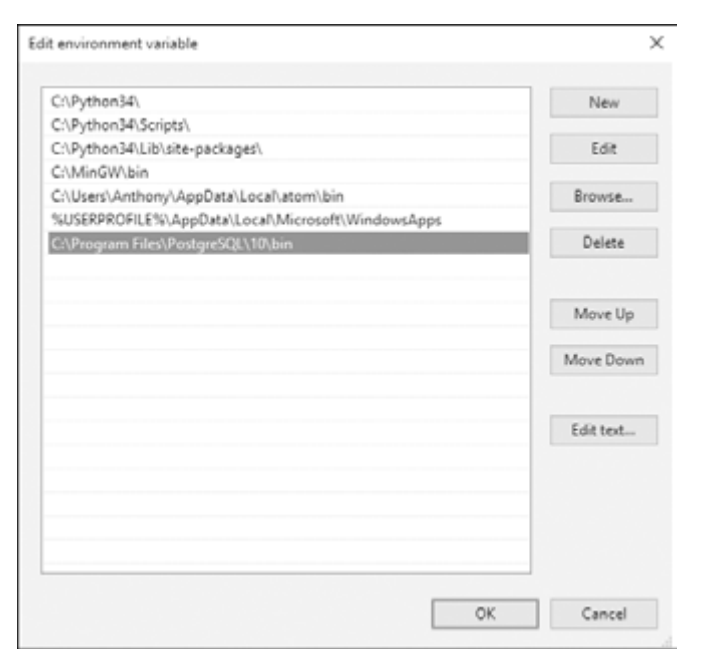

*Rysunek 16.2. Edytowanie istniejącej zmiennej środowiskowej PATH w Windows 10*

Teraz po uruchomieniu wiersza poleceń ścieżka PATH powinna zawierać odpowiedni katalog. Zauważ, że za każdym razem, gdy wprowadzasz zmiany w PATH, musisz zamknąć i ponownie otworzyć wiersz poleceń, żeby zostały wprowadzone. Następnie skonfigurujemy wiersz poleceń.

## Uruchamianie i konfigurowanie wiersza poleceń systemu Windows

Wiersz poleceń to plik wykonywalny o nazwie *cmd.exe*. Aby go uruchomić, wybierz kolejno **Start** ► **System Windows** ► **Wiersz poleceń**. Po uruchomieniu aplikacji powinno pojawić się okno z czarnym tłem, które wyświetla informacje o wersji i prawach autorskich wraz z monitem pokazującym bieżący katalog. W moim systemie Windows 10 wiersz poleceń otwiera się w domyślnym katalogu użytkownika i wyświetla C:\Users\Anthony>, jak pokazano na rysunku 16.3.

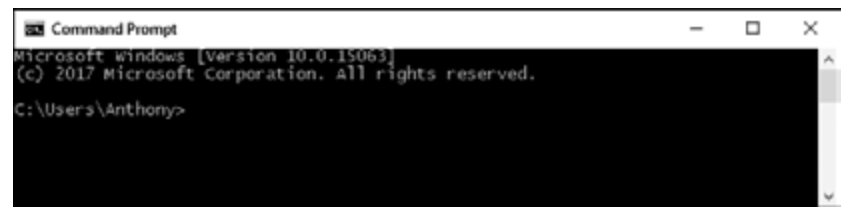

*Rysunek 16.3. Mój wiersz poleceń w Windows 10*